适用于 Microsoft System Center Operations Manager 的 Dell Client Management Pack 版本 6.0

用户指南

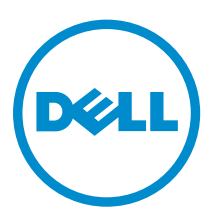

## 注、小心和警告

名注: "注"表示可以帮助您更好地使用计算机的重要信息。

小心: **"**小心**"**表示可能会损坏硬件或导致数据丢失,并说明如何避免此类问题。

警告: **"**警告**"**表示可能会造成财产损失、人身伤害甚至死亡。

版权所有 **©** 2014 Dell Inc. 保留所有权利。 本产品受美国、国际版权和知识产权法律保护。Dell™ 和 Dell 徽标是 Dell Inc. 在美国和 / 或其他管辖区域的商标。所有此处提及的其他商标和产品名称可能是其各自所属公司的商标。

2014 - 12

Rev. A00

## 目录

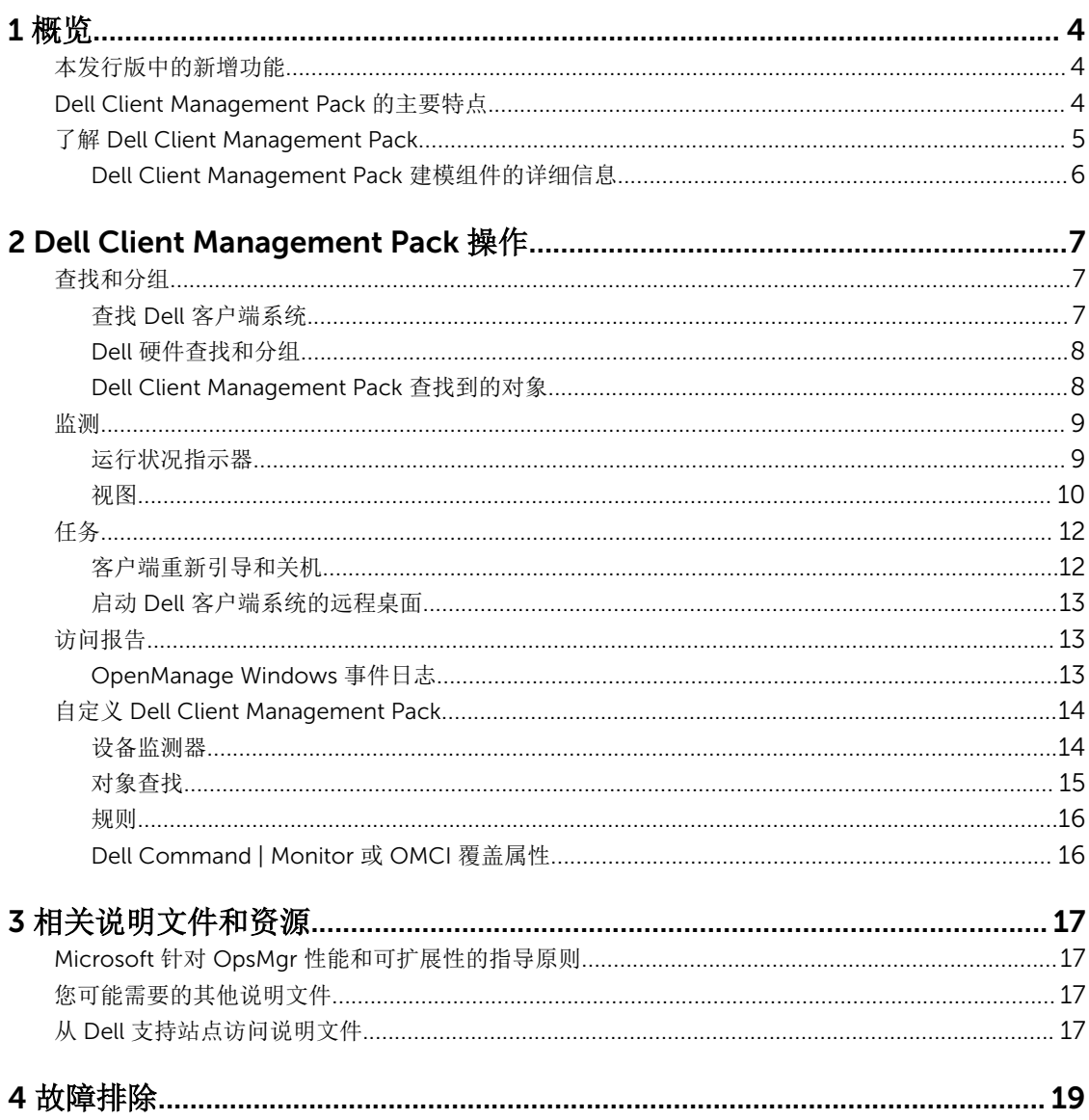

# 1

## <span id="page-3-0"></span>概览

本说明文件介绍了使用 Dell Client Management Pack 版本 6.0 可执行的活动。

通过集成 Dell Client Management Pack 版本 6.0 与 Microsoft System Center 2012 R2 Operations Manager、Microsoft System Center 2012 SP1 Operations Manager、Microsoft System Center 2012 Operations Manager 或 Microsoft System Center Operations Manager 2007 R2, 可管理和监测 Dell 客户端 系统的可用性。

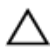

小心: 只有适当了解和熟悉 Microsoft Windows 操作系统与 Microsoft System Center 2012 R2 Operations Manager、Microsoft System Center 2012 SP1 Operations Manager、Microsoft System Center 2012 Operations Manager 以及 Microsoft System Center Operations Manager 2007 R2 的 使用,才能执行本说明文件中的步骤,以避免数据损坏和/或数据丢失。

注: 除非另有说明,否则本说明文件中的 OpsMgr 一词指代 Microsoft System Center 2012 R2 Operations Manager、Microsoft System Center 2012 SP1 Operations Manager、Microsoft System Center 2012 Operations Manager 和 Microsoft System Center Operations Manager 2007 R2。

请阅读 Dell Client Management Pack 的发行说明文件,其中包含软件和管理服务器要求的最新信息,以及有 关已知问题的信息。该发行说明文件公布在 dell.com/support/home 上的 Systems Management 说明文件 页面上。此外还打包在自解压可执行文件 Dell\_Client\_Management\_Pack\_v6.0\_Axx.exe 中(其中 *xx* 是 Dell Client Management Pack 版本号)。

## 本发行版中的新增功能

Dell Client Management Pack 的发行亮点:

- 支持将 Dell OpenManage Client Instrumentation (OMCI) 品牌重整为 Dell Command | Monitor。
- 支持 Dell | Command Monitor 版本 9.0。
- 支持内存资源清册中的型号、部件号和制造商。
- 支持来自基于 Intel 的独立磁盘冗余阵列 (RAID) 控制器、基于 LSI 的 RAID 控制器、虚拟磁盘和物理磁盘 的新警报。
- 支持监测电流和电压传感器的运行状况。
- 支持监测 Dell Venue Pro 平板电脑。

### Dell Client Management Pack 的主要特点

下表列出了 Dell Client Management Pack 的主要特点和功能。

<span id="page-4-0"></span>表. 1: 特点和功能

| 特点                         | 功能                                                                                                    |
|----------------------------|----------------------------------------------------------------------------------------------------|
| 查找                         | 支持带内查找安装了受支持的 Dell Command  <br>Monitor 或 OMCI 和 Windows 操作系统的 Dell<br>Venue Pro 平板电脑、Dell Precision、Dell Latitude<br>和 Dell OptiPlex 客户端系统。 |
|                            | 在以下情况下, Client Management Pack 查找进程<br>会将 Dell 系统分类为 Dell UnManaged Clients<br>(Dell 未管理客户端):                                                |
|                            | 未安装受支持的 Dell Command   Monitor 或<br>OMCI 服务。                                                                                                 |
|                            | 在 Dell 客户端系统上安装了低于 OMCI 8.0 的版<br>本。                                                                                                    |
|                            | Dell Command   Monitor 或 OMCI 服务已停止<br>或被禁用。                                                                                                 |
|                            | 客户端系统是 Dell Vostro 系统。                                                                                                    |
| 监测                         | 支持监测 Dell 客户端系统的运行状况, 以及支持处理<br>器、Dell Command   Monitor 或 OMCI 服务、传感<br>器和存储的实例级别运行状况信息。                                                    |
|                            | 注: 对于内存组件, 仅支持组级别的监控。内存<br>Ø<br>不支持实例级别的监控。                                                                                                  |
| 来自 Dell 客户端系统的警报           | Windows 事件日志中由 Dell Command   Monitor 或<br>OMCI 生成的事件。                                                                                       |
| 报告 OpenManage Windows 事件日志 | 事件分析报告显示选定 Dell Windows 客户端系统的<br>Dell Command   Monitor 或 OMCI 事件的事件时<br>间、日志记录和状态(严重性)。                                                    |
| 启动远程桌面                     | 通过 OpsMgr 控制台启动客户端系统的远程桌面。                                                                                                    |
| 客户端关机和重新引导                 | 支持通过 OpsMgr 控制台对 Dell 客户端系统的关机<br>和重新引导任务。                                                                                                   |
| 硬件运行状况汇总                   | 提供汇总至 Windows 计算机运行状况的客户端硬件<br>运行状况。有关更多信息,请参阅 Viewing Dell<br>Client Hardware Health Roll-up (查看 Dell 客户端<br>硬件运行状况汇总)。                     |

## 了解 Dell Client Management Pack

下表描述了 Management Pack 和公用程序, 及其相互依赖性:

#### <span id="page-5-0"></span>表. 2: Management Pack 功能和依赖项 Management Pack

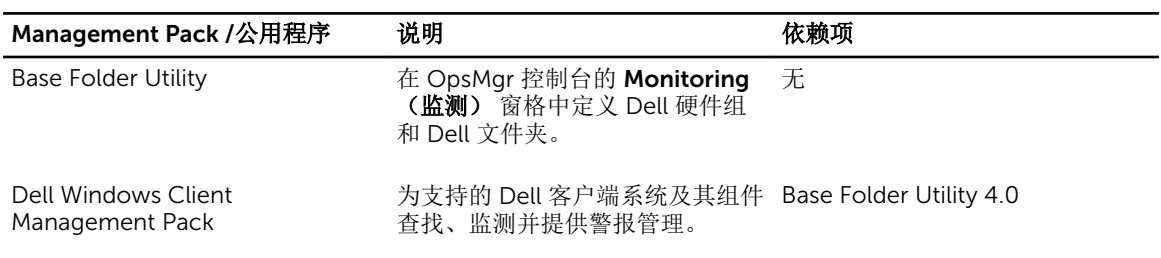

### Dell Client Management Pack 建模组件的详细信息

下表列出了管理包建模组件和详细信息。

#### 表. 3: Management Pack 详细信息和建模的组件

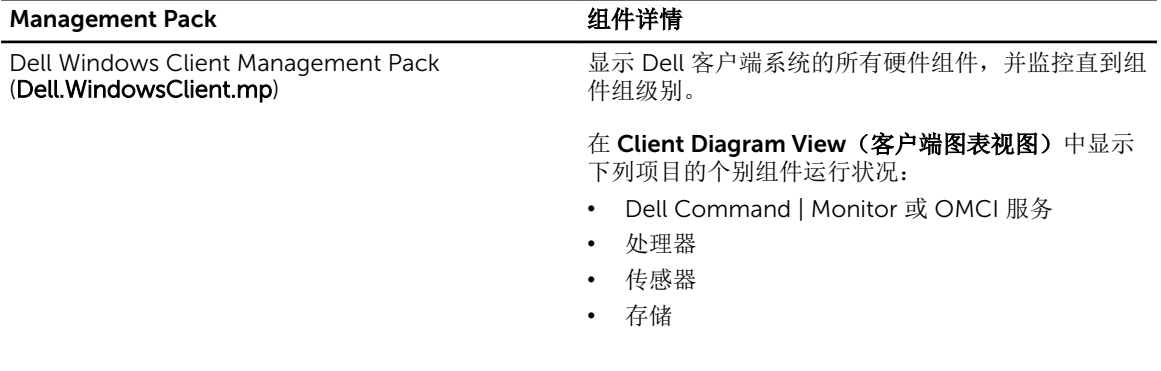

## <span id="page-6-0"></span>Dell Client Management Pack 操作

本章介绍了在 OpsMgr 上使用 Dell Client Management Pack 可以执行的各种操作的信息。

通过 Dell Client Management Pack,您可以执行下列操作来管理 Dell 客户端系统:

- 查找和监测运行受支持的 Dell Command | Monitor 或 OMCI 服务和客户端 Windows 操作系统的 Dell Venue Pro 平板电脑、Dell Latitude、Dell Precision 和 Dell OptiPlex 系统。
- 将运行的不具备 Dell Command | Monitor 或 OMCI 服务的 Dell 客户端系统分组在 Dell UnManaged Clients(Dell 未管理客户端)组下。

么注: Dell Vostro 系统显示在 Dell UnManaged Clients (Dell 未管理客户端) 组下方。

- 通过定期轮询监测客户端硬件组件的运行状况,并在 Diagram View(图表视图)中更新每个组件的状 态。运行状况是对组件、系统或服务的功能性的标准化描述。
- 执行客户端关机和重新引导任务。
- 启动 Dell 客户端系统的远程桌面。
- 从受管系统的 Windows 事件日志生成有关 Dell Windows 事件日志和 Dell Command | Monitor 或 OMCI 事件的报告。

### 查找和分组

#### 查找 Dell 客户端系统

要查找网络中的 Dell 客户端系统,请确保设备显示在 OpsMgr 控制台 Administration(管理)部分下的 Agent Managed(管理的代理程序)视图中。您可以使用覆盖来增加或减小特定 Dell 硬件的查找和监测间 隔,以满足您的实施需求。

在以下情况下,客户端查找进程会将 Dell 系统分类为 Dell UnManaged Clients (Dell 未管理客户端):

- 在 Dell 客户端系统上安装了低于 OMCI 8.0 的版本。
- Dell Command | Monitor 或 OMCI 服务被禁用或未运行。
- 客户端系统是 Vostro 系统

#### 添加 Dell 客户端系统

要将 Dell 客户端系统添加到 Agent Managed (管理的代理程序) 列表:

- 1. 以拥有 OpsMgr 管理组的 OpsMgr 管理员身份登录系统。
- $2.$  在 OpsMgr 控制台中, 单击管理。
- 3. 在 Administration(管理)窗格底部,单击 Discovery Wizard(查找向导)。 Computer and Device Management Wizard(计算机和设备管理向导)屏幕出现。
- 4. 阅读屏幕上的说明之后,单击 Next (下一步)。
- <span id="page-7-0"></span>5. 要查找 Dell 客户端系统, 请选择 Advanced discovery (高级查找) 选项。
- 6. 在 Computer and Device Classes (计算机和设备类别)下拉列表中,选择 Clients Only (仅客户 端)。
- 7. 单击下一步。

将会显示 Discovery Method (查找方法)屏幕。

- 8. 选择下列给出的两种方法之一:
	- Scan Active Directory(扫描 Active Directory)— 此选项使您可以指定 Active Directory 中的选定 对象。
		- 1. 单击 Configure (配置)创建查询,查找您要扫描的对象。
		- 2. 从 Domain (域) 下拉式列表中选择您要查找的对象所在的域。
	- Browse for, or type-in computer names(浏览查找,或键入计算机名称) 此选项使您可以浏览 查找或键入要查找的 Dell 客户端系统。单击"浏览"搜索网络上的系统或键入要查找的系统名称。
- 9. 单击下一步。

此时将显示 Administrator Account (管理员帐户)页。

- 10. 使用以下两个选项之一指定在要扫描的计算机上有管理员权限的用户帐户:
	- Use selected Management Server Action Account (使用选定 Management Server Action 帐户) — 此选项表示您可以使用现有 Management Server Action 帐户作为管理员帐户。
	- Other user account (其他用户帐户) 此选项表示您可以指定除现有 Management Server Action 帐户之外的任何帐户。指定 User Name (用户名)、 Password (密码)、 和帐户所在的 Domain (域) 。

注: 如果您选择 This is a local computer account, not a domain account(这是本地计算机帐 户,不是域帐户),则您必须指定 Computer Name(计算机名),而不是域名。

11. 单击 Discover(查找)。

Select Objects to Manage(选择要管理的对象)页显示所选择的 Dell 客户端系统的列表。

- 12. 选择想要管理的 Dell 客户端系统, 然后单击 Next (下一步)。
- 13. 指定 Agent Installation Directory(代理程序安装目录)的路径, 指定 Agent Action Account (代理程 序操作帐户)的凭据,然后单击 Finish (完成)。

#### Dell 硬件查找和分组

下表列出了 Dell Client Management Pack 硬件查找和分组的详细信息。

#### 表. 4: Dell 硬件查找和分组

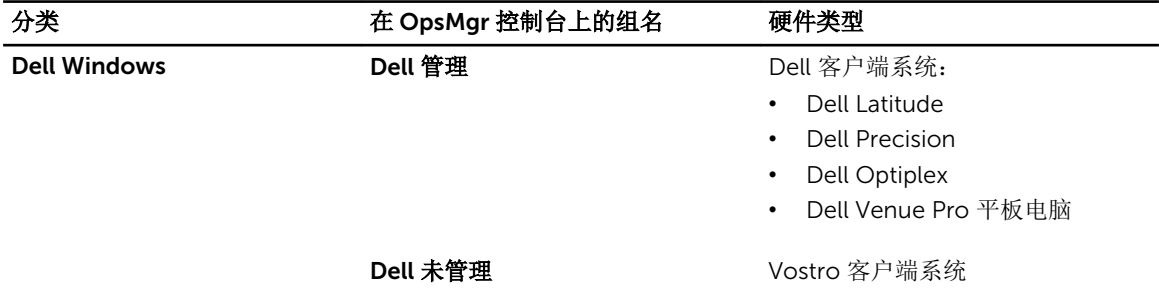

#### Dell Client Management Pack 查找到的对象

下表列出了 Dell Client Management Pack 查找到的对象的详细信息。

<span id="page-8-0"></span>表. 5: Dell 对象查找

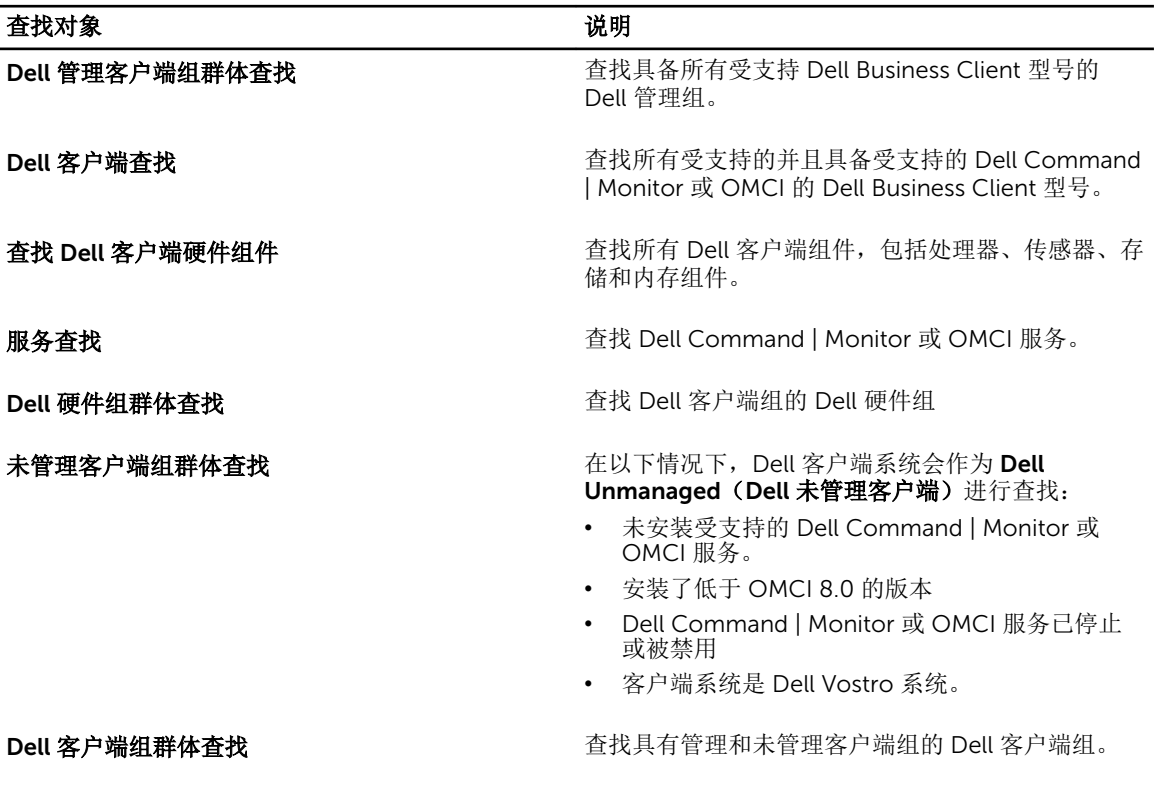

### 监测

通过 Dell Client Management Pack,您可以监控查找到的 Dell 客户端系统。运行状况指示器可帮助您监控网 络中的 Dell 客户端系统。

#### 运行状况指示器

下表列出指示 OpsMgr 控制台上查找到的 Dell 客户端系统运行状况的图标。有关严重性填充的更多信息,请 参阅 State Views [\(状态视图\)](#page-11-0)。

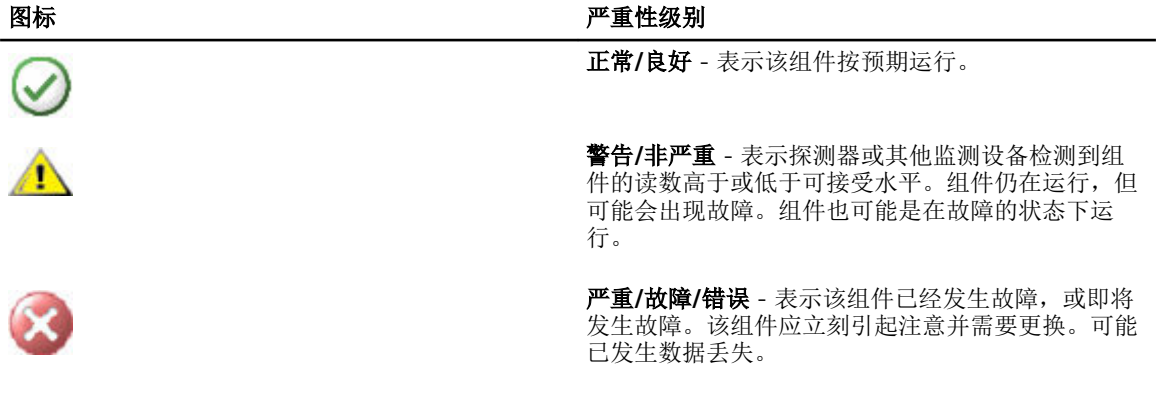

## <span id="page-9-0"></span>图标 アンディング アンストラック アンストラック アンストラック アンストラック アンストラック アンストラック アンストラック アンストラック アンストラック かんきょう アンストラック こくさん こうしょう 该特定组件未受监测。 该项服务不可用。 视图

可以使用以下视图监测 Dell 客户端系统:

- 警报视图
- 图表视图
- [状态视图](#page-11-0)

#### 警报视图

Alerts Views(警报视图)显示从所监测系统上运行的受支持 Dell Command | Monitor 或 OMCI 服务接收到 的事件警报。要查看所监测系统的警报:

- 1. 在 OpsMgr 控制台中,单击 Monitoring (监测)。
- 2. 在 Monitoring (监测)窗格中, 导航至 Dell 文件夹并单击该文件夹以显示不同视图。
- 3. 单击 Alerts View(警报视图) → Client Alerts(客户端警报)。

OpsMgr 控制台显示 Client Alerts (客户端警报)窗格中所监测的所有 Dell 客户端系统的警报。 可以看 到符合您在 OpsMgr 控制台 Authoring(撰写) 窗格中指定条件的警报, 诸如严重性、解决状态, 或分 配给您的警报。

4. 选择一个警报可在警报详细信息窗格中查看其详细信息。

#### 图表视图

Diagram Views (图表视图)显示网络上由 OpsMgr 管理的所有 Dell 客户端的等级式图示和图形图示。Dell Windows Client Management Pack 提供以下视图:

- 客户端图表
- 完整图表视图

客户端图表视图

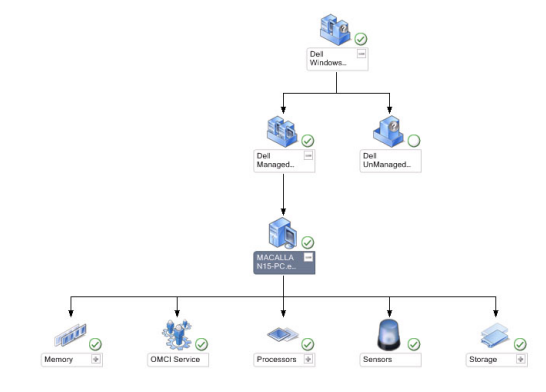

图 1: OpsMgr 管理的 Dell 客户端系统的图形表示

<span id="page-10-0"></span>要访问客户端图表:

- 1. 在 OpsMgr 控制台中,单击 Monitoring (监测)。
- 2. 在 Monitoring (监测)窗格中,导航至 Dell 文件夹并单击该文件夹以显示不同视图。
- 3. 单击 Diagram View(图表视图) → Client Diagram (客户端图表)。 Client Diagram (客户端图表)提供了 OpsMgr 管理的所有 Dell 客户端系统的图形表示。您可以展开并 验证图表中各个系统及其组件的状态。此视图的根节点是 Dell Windows Clients(Dell Windows 客户 端)组。通过此视图可查看 Dell Clients (Dell 客户端)的详细信息。
- 4. 选择图表中的一个组件,以查看 Detail View(详细视图)窗格中的详细信息。您也可以查看 Dell Command | Monitor 或 OMCI 服务以及 Dell 客户端以下硬件组件的详细信息:
	- 内存
	- 处理器
	- 传感器
	- 存储

完整图表视图

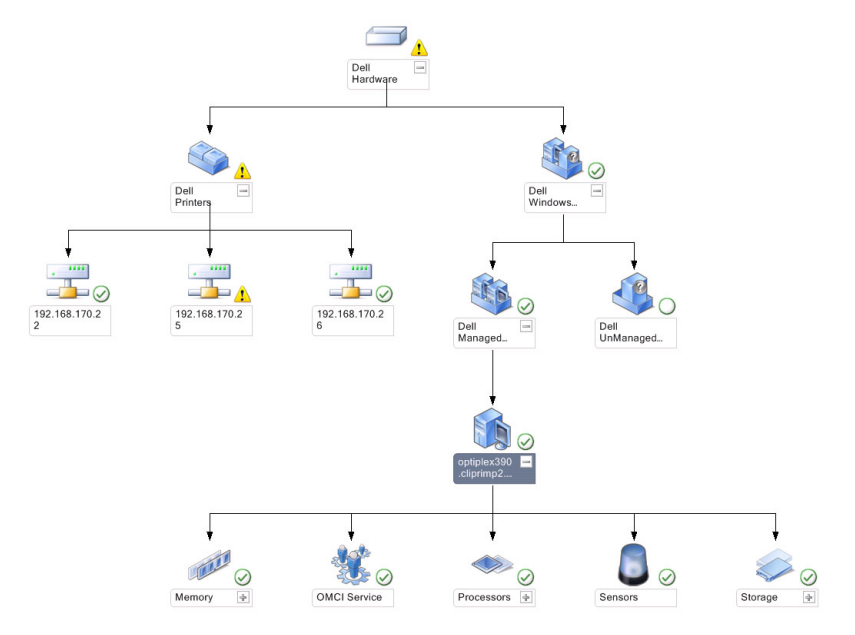

#### 图 2: 所有 Dell 设备的图形表示

要访问 Complete Diagram View(完整图表视图):

- 1. 在 OpsMgr 控制台中,单击 Monitoring (监测)。
- 2. 在左侧的 Monitoring(监测)窗格中,导航至 Dell 文件夹并单击该文件夹以显示不同视图。
- 3. 单击 Diagram View(图表视图) Complete Diagram View(完整图表视图)。 Complete Diagram View (完整图表视图) 提供由 OpsMgr 管理的所有 Dell 设备的图形图示。可以展 开并查看图表中各个设备及其组件的状态。可以通过 Complete Diagram View(完整图表视图)查看 Dell Clients (Dell 客户端) 和 Dell UnManaged (Dell 未管理) 的详情。
- 4. 选择图表中的一个组件,可在 Detail View(详细信息视图)窗格中查看其详细信息。

#### 查看 *Dell* 客户端硬件运行状况汇总

您可以查看汇总至 Windows 计算机运行状况的 Dell 客户端硬件运行状况。

<span id="page-11-0"></span>要查看 Dell 客户端硬件运行状况汇总:

- 1. 在 OpsMgr 控制台中,单击 My Workspace (我的工作区)。
- 2. 右键单击 Favorite Views(喜爱的视图),并从弹出的菜单选择 New(新建) → Diagram View(图表 视图)。

Create Diagram View(创建图表视图)窗口显示。

- 3. 在 Name (名称) 文本框中, 输入所需名称。
- 4. 在 Description (说明) 文本区域中, 输入所需说明。
- 5. 在 Choose Target(选择目标)部分中,单击 Browse(浏览)。 显示 Select Object (选择对象)窗口。
- 6. 在 Select Object(选择对象)窗口, 从 Look for(查找)下拉列表中选择 Dell Windows Clients (Dell Windows 客户端), 然后单击 Search (搜索)。
- 7. 单击 Add (添加), 然后单击 OK (确定)。
- 8. 在 Choose from a template(从模板选择)部分,从下拉列表中选择 Client Diagram (客户端图表)。
- 9. 单击 Create (创建)。

#### 状态视图

State Views (状态视图)显示网络上由 OpsMgr 管理的的每个 Dell 设备的状态。Dell Client Management Pack 提供了一系列严重性等级指示器以帮助您监测网络上 Dell 客户端系统的运行状况。

#### 访问状态视图

要访问 State Views (状态视图):

- 1. 在 OpsMgr 控制台中,单击 Monitoring (监测)。
- 2. 在左侧的 Monitoring (监测)窗格中,导航至 Dell 文件夹并单击该文件夹以显示不同视图。
- 3. 单击 State Views(状态视图) → Clients(客户端)。 OpsMgr 控制台在右窗格中显示您正监测的所有 Dell 客户端系统的状态。
- 4. 选择状态以查看 Detail Views (详细信息视图)窗格中的详细信息。

### 任务

在 OpsMgr 控制台的 Actions (操作) 或 Tasks (任务) 窗格中提供有任务。当在 Diagram Views (图表视 图)或 State Views(状态视图)中选择一个客户端系统时, Actions(操作)或 Tasks(任务)窗格中便会显 示相关任务。

#### 客户端重新引导和关机

要重新引导或关闭客户端:

- 1. 在 OpsMgr 控制台,导航至 State Views (状态视图)或 Diagram Views (图表视图)。
- 2. 选择任何查找到的 Dell 客户端系统。
- 3. 在 Actions(操作)或 Tasks(任务)窗格中,单击 Client Reboot(客户端重新引导)或 Client Shutdown(客户端关机)。 此时将显示 Run Tasks (运行任务) 屏幕。
- 4. 单击运行。

#### <span id="page-12-0"></span>启动 Dell 客户端系统的远程桌面

要启动客户端系统的远程桌面:

- 1. 在 OpsMqr 控制台,导航至 Diagram Views(图表视图)或 State Views(状态视图)。
- 2. 选择任何查找到的 Dell 客户端系统。
- 3. 单击 Actions(操作)或 Tasks(任务)窗格中 Dell Client Instance Tasks(Dell 客户端实例任务)下的 Launch Remote Desktop (启动远程桌面)。 客户端系统的远程桌面随即启动。

## 访问报告

要访问报告功能:

- 1. 单击 OpsMgr 控制台中的报告。
- 2. 展开导航窗格中的 Reporting (报告)。
- 3. 单击 Dell Client (Dell 客户端)。

**么 注:** 您也可以单击客户端实例从 Diagram Views (图表视图) 访问 Reporting (报告) 。Dell OpenManage Windows Event Log(Dell OpenManage Windows 事件日志)选项位于 Dell 系统实例 报告与默认 Microsoft 报告下方的 Actions (操作)或 Tasks (任务)窗格中。

#### OpenManage Windows 事件日志

事件分析报告显示选定 Dell Windows 客户端系统的 Dell Command | Monitor 或 OMCI 事件的事件时间、日 志记录和状态(严重性)。

要创建 OpenManage Windows 事件日志报告,请执行以下操作:

- 1. 单击 OpsMgr 控制台中的报告。
- 2. 展开导航窗格中的 Reporting (报告)。
- 3. 单击 Dell Client for OpenManage Windows Event Log(用于 OpenManage Windows 事件日志的 Dell 客户端)。
- 4. 单击 Actions (操作)或 Tasks(任务)窗格中的 Open(打开)。
- 5. 选择要生成报告的时间段。
- 6. 单击 Add Object(添加对象)或 Add Group(添加组)。
- 7. 单击 Search (搜索), 以搜索对象或组。
- 8. 选择 Add (添加)以添加单个或多个对象。 对象显示在选定对象窗格中。
- 9. 选择要生成报告的事件严重性。
- 10. 单击 Run (运行)以生成 Windows 事件日志报告。

### <span id="page-13-0"></span>自定义 Dell Client Management Pack

您可以通过使用覆盖来增加或减小 OpsMgr 操作员对特定 Dell 硬件管理所需的间隔,来自定义 Dell Client Management Pack 的以下组件:

- Monitors(监测) 评估受监测对象中可能出现的各种状况。这一评估结果将确定目标的运行状况以及 所生成的警报。
- Object Discoveries (对象查找) 查找网络上需要监测的对象。
- Rules(规则)— 收集数据,例如受管对象生成的事件。

#### 设备监测器

下表提供各种 Dell 设备监测器的信息和客户端系统的适用参数。

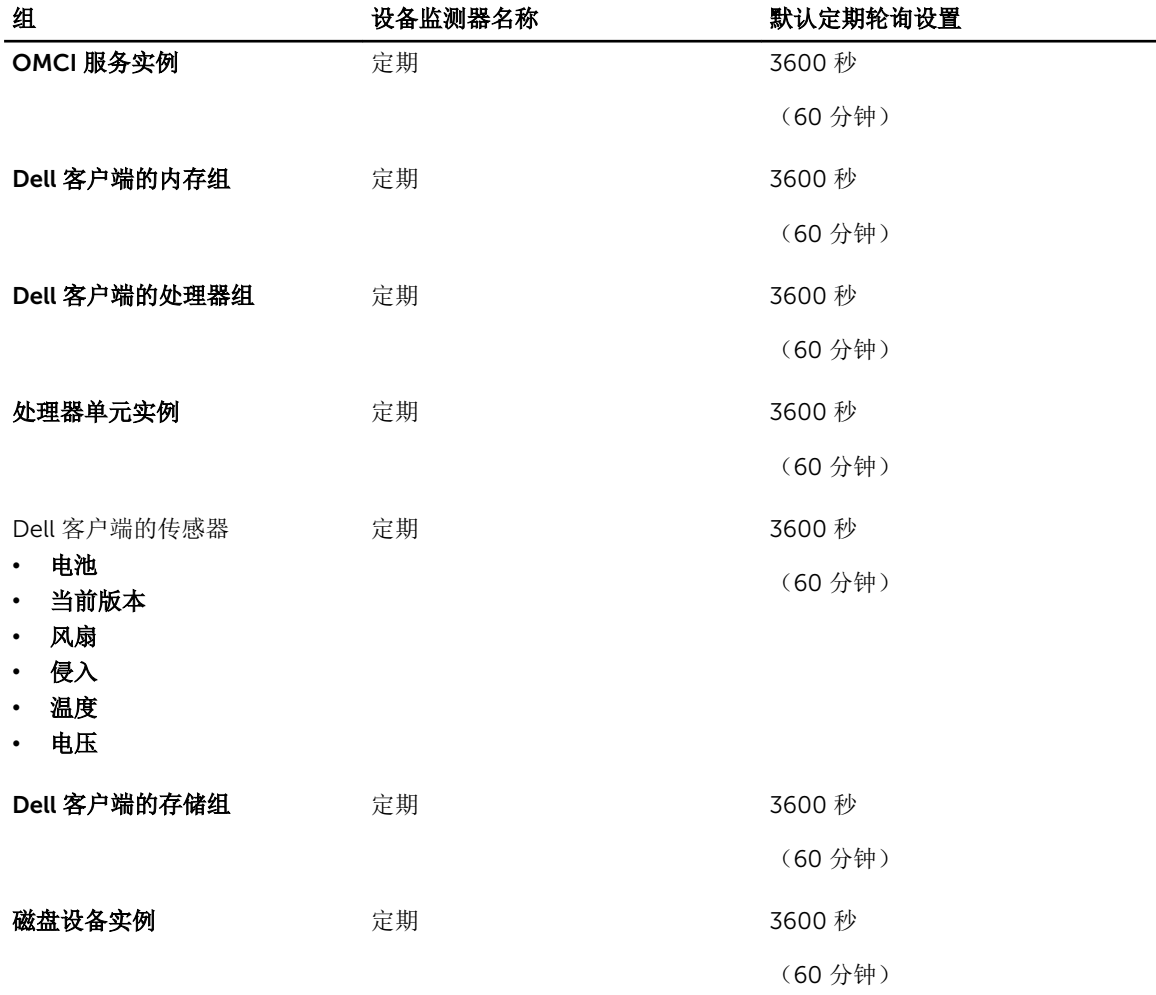

#### 表. 6: Dell Client Management Pack 中的 Dell 设备监测器

<span id="page-14-0"></span>在: 当机箱门被移开或关闭时, Dell Command | Monitor 或 OMCI 生成 Chassis Intrusion (机箱侵 入)事件。有关启用、禁用和清除 Chassis Intrusion (机箱侵入)事件的更多信息,请参阅《Dell 客户 端系统用户手册》中的"系统设置(BIOS)"。

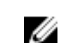

在: 用于内存的 Monitoring (监测) 仅在组级别可用。

#### 自定义设备监测器

您可以利用覆盖来自定义 Dell Client Management Pack 设备监测器的以下参数:

- Enabled (已启用) 允许您启用或禁用监测器 。可以将 Override (覆盖) 设置设为 True 或 False。默 认为 True。
- Interval in Seconds (间隔(秒)) Dell Management Pack 以秒为间隔频率来轮询 Dell 设备, 以检查 组件的运行状况。默认为 3600 秒(60 分钟)。

以秒为单位配置的定期轮询可以触发所有设备监测器。

#### 对象查找

表. 7: Dell 查找对象

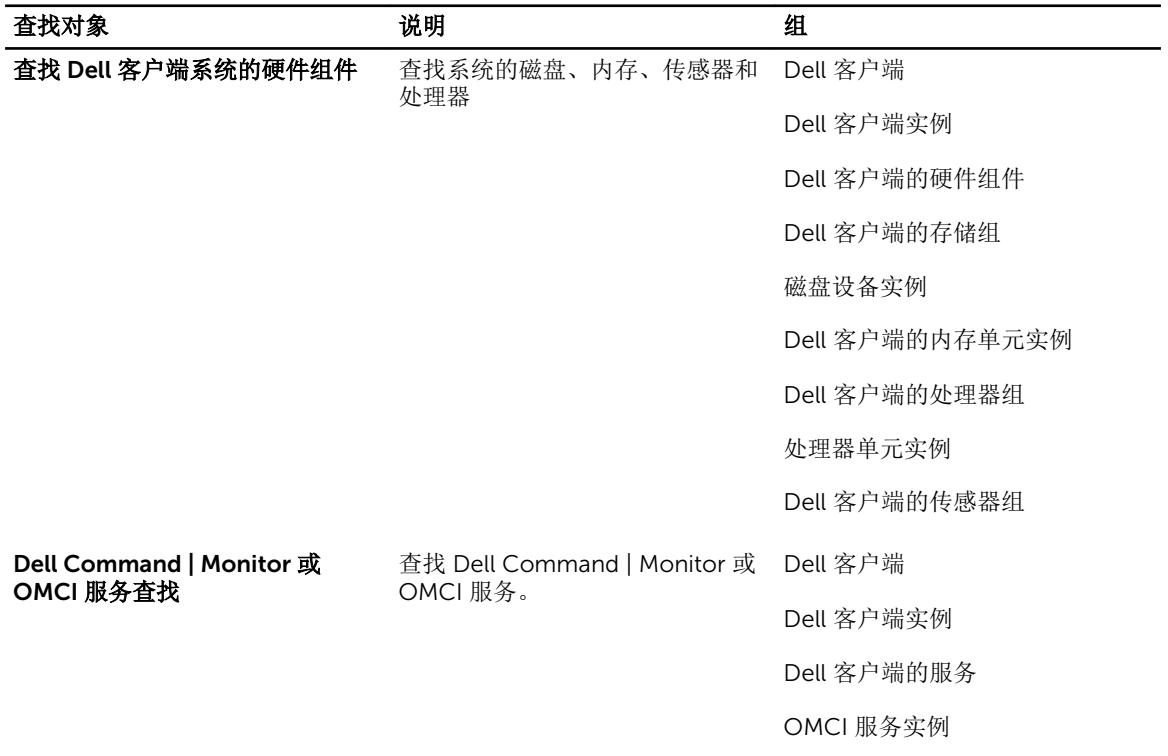

#### 自定义对象查找

您可以使用覆盖自定义以下 Dell Client Management Pack 查找参数:

• Enabled(己启用) — 允许您启用或禁用查找。 可以将 Override(覆盖) 设置设为 True 或 False。 默 认设置为 True。

<span id="page-15-0"></span>• Interval in Seconds (间隔(秒)) — 指定 Dell Management Pack 查找 Dell 客户端系统组件实例和属 性的以秒为单位的频率。此属性的默认值为 86400 秒(24 小时)。

#### 规则

#### Dell 系统事件处理规则

Dell Client Management Pack 处理来自 Dell Command | Monitor 或 OMCI 的规则。您可以通过为规则设置 覆盖参数来自定义规则。

要自定义规则:

- 1. 在 OpsMgr 控制台中,单击 Authoring (创作)。
- 2. 在 Authoring(撰写)窗格的 Management Packs Objects(管理包对象)下选择 Rules(规则)。
- 3. 在 Rules(规则)窗格中,选择 Dell Client instance (Dell 客户端实例)并选择一条规则。
- 4. 右键单击该规则并选择 Overrides (覆盖)。
- 5. 选择 Disable the Rule(禁用规则)和任何子选项来禁用规则。 或

选择 Override the Rule(覆盖规则)和任何子选项来设置规则的覆盖参数。

还可以在规则的 Override Properties(覆盖属性)窗口中更改 Severity(严重性)设置。

6. 单击 OK(确定)对规则应用覆盖参数,或单击 Cancel (取消)以取消更改。

#### Dell Command | Monitor 或 OMCI 覆盖属性

Dell Command | Monitor 或 OMCI 的所有警告和严重事件有相应的事件处理规则。

上述每一项规则都将根据以下条件进行处理:

- 源名称 = "Dell Command | Monitor 或 OpenManage Client Instrumentation"
- 事件 ID = Dell Command | Monitor 或 OMCI 事件的事件 ID
- 严重性 = Dell Command | Monitor 或 OMCI 事件的严重性
- 数据提供程序 = Windows 系统事件日志

## <span id="page-16-0"></span>相关说明文件和资源

### Microsoft 针对 OpsMgr 性能和可扩展性的指导原则

有关 Microsoft 针对可扩展性的建议信息,请参阅 Microsoft 网站: technet.microsoft.com。

注: 确保在 Operations Manager 数据仓库或数据库中启用 Autogrow (自动增长)选项以提升性能。 W

## 您可能需要的其他说明文件

除了本用户指南,请参阅 dell.com/support/home 上提供的以下指南。

- *Dell Command | Monitor Version 9.0 User's Guide*(*Dell Command | Monitor* 版本 *9.0* 用户指南)
- *Dell OpenManage Client Instrumentation User's Guide*(Dell OpenManage Client Instrumentation 用 户指南)介绍了 Dell OpenManage Client Instrumentation 软件如何使远程管理应用程序可以访问客户端 系统信息、监测客户端系统状态或更改客户端系统的状态。
- *Dell Client Configuration Toolkit User's Guide*(Dell 客户端配置工具包用户指南)介绍了如何安装和使 用客户端配置工具包 (CCTK) 为 Dell 客户端计算机平台配置各种 BIOS 功能。
- 客户端硬件 *Owner's Manual*(用户手册)提供了有关系统、安装系统组件和排除系统故障的信息。

## 从 Dell 支持站点访问说明文件

您可以通过以下方式之一访问所需的说明文件:

- 使用以下链接:
	- 所有企业系统管理说明文件 dell.com/softwaresecuritymanuals
	- 企业系统管理说明文件 dell.com/openmanagemanuals
	- 远程企业系统管理说明文件 dell.com/esmmanuals
	- OpenManage Connections Enterprise 系统管理说明文件 dell.com/ OMConnectionsEnterpriseSystemsManagement
	- 适用性工具说明文件 dell.com/serviceabilitytools
	- 客户端系统管理说明文件 dell.com/clientsystemsmanagement
	- OpenManage Connections Client 系统管理说明文件 dell.com/ connectionsclientsystemsmanagement
- 从 Dell 支持网站:
	- a. 转至 dell.com/support/home。
	- b. 在 General support(一般支持)部分下,单击 Software & Security(软件与安全)。
- c. 在 Software & Security (软件与安全)组框中,通过以下项单击所需的链接:
	- Enterprise Systems Management(企业系统管理)
	- Remote Enterprise Systems Management (远程企业系统管理)
	- Serviceability Tools(适用性工具)
	- Client Systems Management (客户端系统管理)
	- Connections Client Systems Management (Connections Client 系统管理)
- d. 要查看说明文件,请单击所需的产品版本。
- 使用搜索引擎:
	- 在搜索框中键入说明文件的名称和版本。

## <span id="page-18-0"></span>故障排除

下表列出了已知问题、解决方案和问题适用的对象。

#### 表. 8: 适用于 OpsMgr 的问题和解决方案

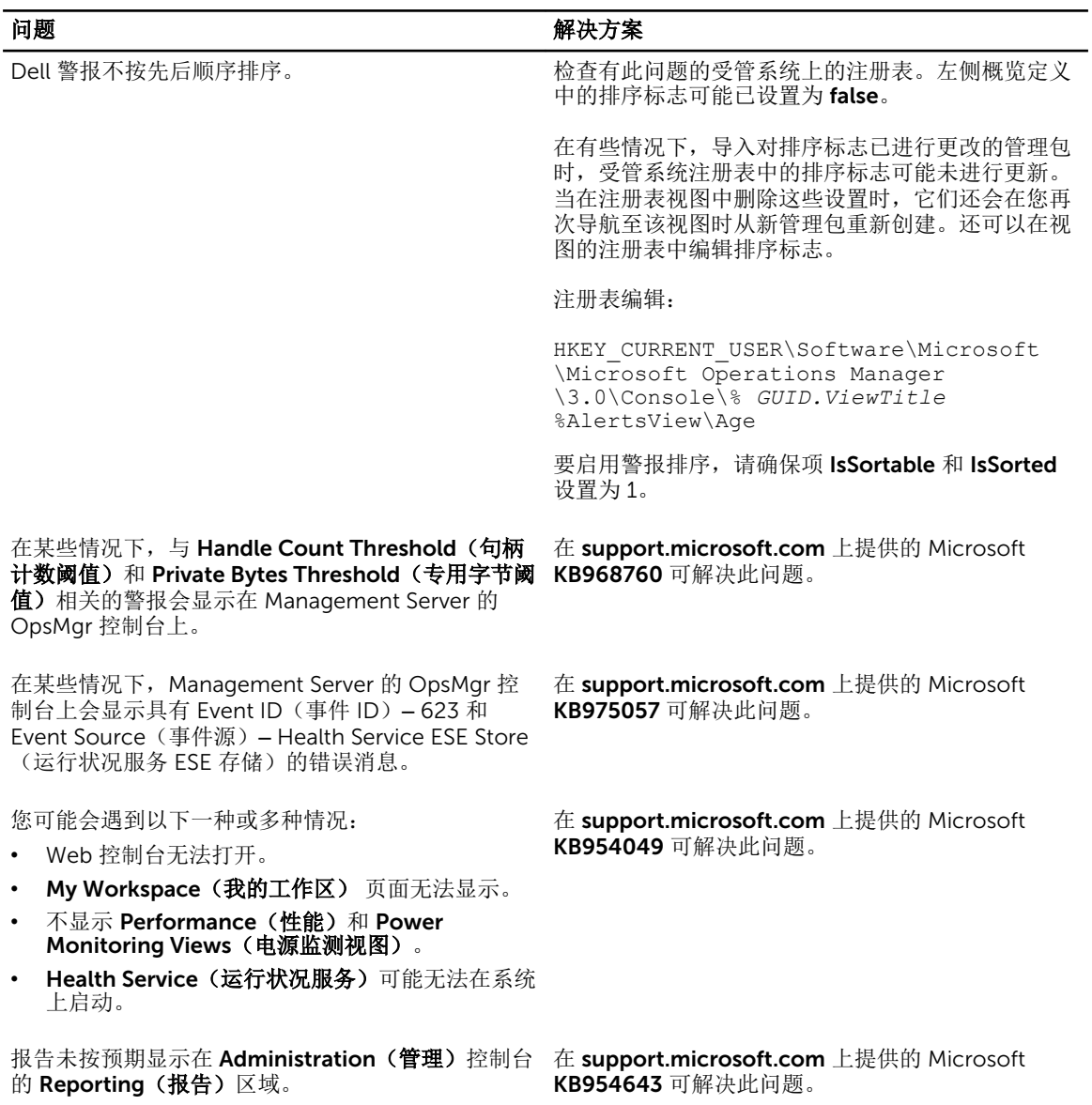

19

4

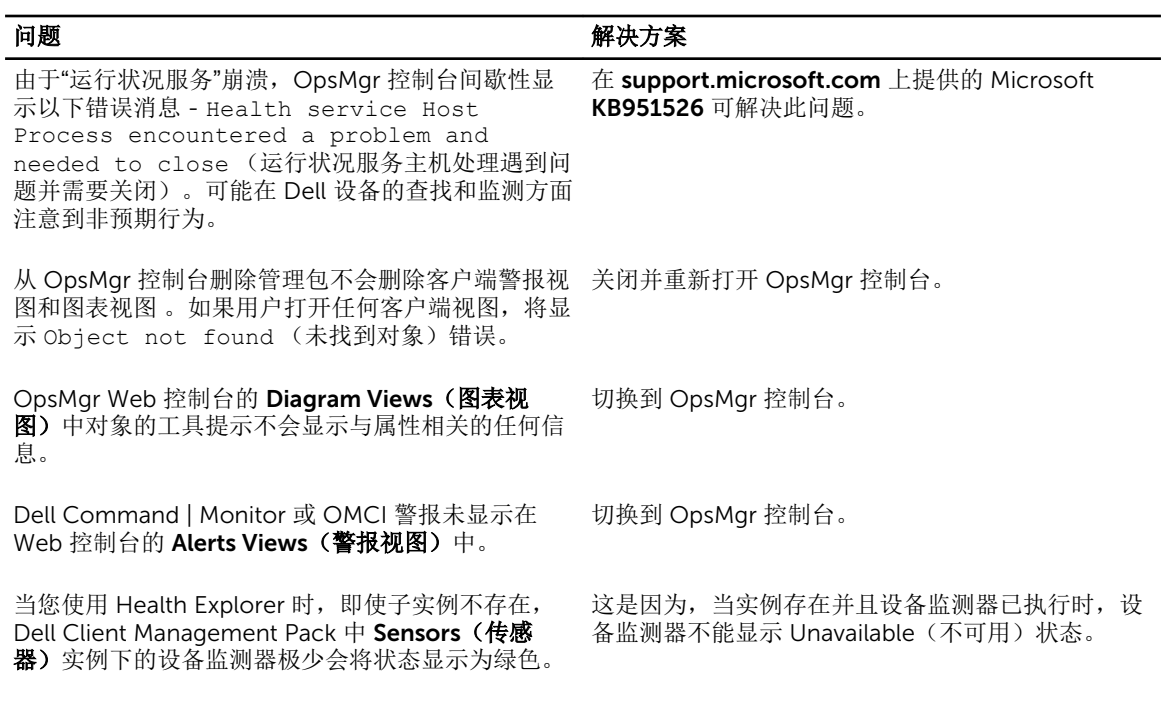

Client Reboot and Shutdown(客户端重新引导和 **关机)** 任务不使客户端系统关机。

确保客户端系统上未运行任何应用程序。